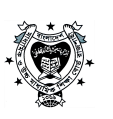

অতীব জরুরি

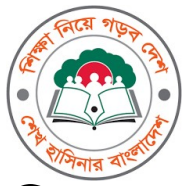

# মাধ্যমিক ও উচ্চ মাধ্যমিক শিক্ষা বোর্ড রাজশাহী

www.rajshahieducationboard.gov.bd

<u>রাজশাহীশিক্ষাবোর্ড বাংলা</u> controller@rajshahieducationboard.gov.bd

বিজ্ঞপ্তি নম্বর: রাশিবো/উমা/পনি-৪১

তারিখ : ১৮ জুন ২০২৩

बाक्त

এতদ্বারা মাধ্যমিক ও উচ্চ মাধ্যমিক শিক্ষা বোর্ড রাজশাহী-এর আওতাধীন সকল প্রতিষ্ঠানের এইচএসসি শিক্ষকগণের অবগতির জন্য জানানো যাচ্ছে যে, যে সকল শিক্ষকগণ  $\rm~Online$ -এ যারা এখনও পরীক্ষক হওয়ার তথ্য প্রদান করেন নাই তাদেরকে **২০/০৬/২০২৩ তারিখ থেকে** ১০/০৮/২০২৩ তারিখ দুপুর ০১.০০ টার মধ্যে রাজশাহী শিক্ষা বোর্ডের ওয়েবসাইটের মাধ্যমে তথ্য প্রদানের জন্য অনুরোধ করা হ'ল। উল্লেখ্য, Online কাজের জন্য gmail-এর email address ব্যবহার করতে হবে এবং কাজের সম্মানী প্রদানের ক্ষেত্রে রকেট একাউন্ট আবশ্যক। বিদ্র: ১. সংশ্রিষ্ট শিক্ষক শ্রেণিকক্ষে যে বিষয়ে পাঠদান করান তাকে সেই বিষয়ে তথ্য প্রদান

করতে হবে।

২. সংযুক্ত নির্দেশাবলী অনুসরণপূর্বক তথ্য প্রদান করতে হবে।

 $25600020$ 

প্রফেসর মো: আরিফুল ইসলাম পরীক্ষা নিয়ন্ত্রক মাধ্যমিক ও উচ্চ মাধ্যমিক শিক্ষা বোৰ্ড রাজশাহী ফোন- ০২৫৮৮৮৫৬২৩১

## অনুলিপি জ্ঞাতাৰ্থে ও কাৰ্যাৰ্থে

১. অধ্যক্ষ, রাজশাহী শিক্ষা বোর্ডের আওতাধীন সকল প্রতিষ্ঠান

- ২. সিনিয়র সিস্টেম এনালিস্ট ,মাধ্যমিক ও উচ্চ মাধ্যমিক শিক্ষা বোর্ড রাজশাহী
- ৩. উপ-পরীক্ষা নিয়ন্ত্রক(স্ক্রিস্ট), মাধ্যমিক ও উচ্চ মাধ্যমিক শিক্ষা বোর্ড রাজশাহী
- ৪. চেয়ারম্যান মহোদয়ের একান্ত সচিব, মাধ্যমিক ও উচ্চ মাধ্যমিক শিক্ষা বোর্ড রাজশাহী

৫. অফিস নথি

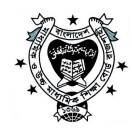

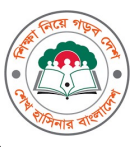

# মাধ্যমিক ও উচ্চ মাধ্যমিক শিক্ষা বোঁড রাজশাহী

## Head Examiner/Examiner/Scrutinizer/Moderator ইত্যাদি আবেদনের নির্দেশিকা:-

### Head of Institute Select:

রাজশাহী শিক্ষা বোর্ডের ওমেবসাইটে(www.rajshahieducationboard.gov.bd)পরীক্ষক সেবা বক্সে "তথ্য সংযোগ" এ ক্লিক করলে একটি ডায়লগ বক্স দেখা যাবে, সেখানে Choose one এ ক্লিক করে Head of Institute সিলেক্ট করতে হবে। প্রতিষ্ঠানের EIIN নম্বর দিতে হবে এবং পাসওয়াডের ঘরে HSC/SSC/JSC ভে রেজিস্টেশনের জন্য ব্যবহারকৃত প্রথম পাসওয়াডিটি টাইপ করে লগইন করলে একটি ডায়লগ বক্স আসবে এবং সেথানে রতিষ্ঠানের রধানের নাম, **gmail-এর** ইমেইল Address (**(মমন-babu@gmail.com)**ও মোবাইল নম্বর দিতে হবে। তারপর পেথানে Add Teacher, Teacher List ও Head Institute Profile Update দেখা যাবে, তখন Add Teacher-এ ক্লিক করে, শিক্ষকের নাম যোগদানের তারিখ, মোবাইল নম্বর, ই-মেইল এডেস, জাতীয় পরিচয় পত্রের নমবর টাইপ করে Save দিলে OTP (One Time Password)চাবে অর্থাৎ Password টি আপনার প্রতিষ্ঠালের প্রধালের ইমেইল Address থেকে সংগ্রহ করে Input দিতে হবে, এভাবে অন্যান্য Teacher Add করা যাবে এবং এইভাবে সকল Teacher অন-লাইনে Add করতে হবে।Teacher Add না করলে উক Teacher এর অন্য তথ্য Online (দওয়া যাবে না।তবে উক্ত Teacher Add করলে Online এ তথ্য দেওয়া যাবে। Trainer of the model of the model of the model of the model of the model of the model of the model of the model of the model of the model of the model of the model of the model of the model of the model of the model of

Examiner/Head Examiner/Scrutinizer/Moderator/Setter/Re-Scrutinizer একাধিক বিষয়ে শিক্ষা বোডের কার্যক্রন্সের সঙ্গে সংশ্লিষ্ট থাকতে চান তাহলে Apply সিলেক্ট করতে হবে এবং একাধিক পরীক্ষায় আবেদন করতে চান তাহলে **ি ব্রিএসসি এবং ি এসএসসি** বক্সে টিক দিতে হবে, স্কুল এন্ড কলেজের ক্ষেত্রে যদি তিনটিতে আবেদন করতে চান তাহলে  $\boxtimes$  **জেএসসি,**  $\boxtimes$  **এসএসসি ও**  $\boxtimes$  **এইচএসসি** বক্সে টিক দিতে হবে, শধুমাত্র কলেজের ক্ষেত্রে  $\boxtimes$  এ**ইচএসসি** বক্সে টিক দিতে হবে এবং সকল পরীক্ষার জন্য আলাদা বিষয় সিলেন্ট করতে হবে এবং Master Trainer হলে  $\boxtimes$  Master Trainer বক্সে টিক দিতে হবে<sup>।</sup> যে বিষয়ে পরীক্ষক হবেন, সে বিষয় সিলেক্ট করে Save বাটুনে ক্লিক করতে হবে<sup>।</sup>

#### Teacher List:

যে সকল Teacher Add করা হয়েছে Teacher List–এ ক্লিক করলে উক্ত শিক্ষকের নাম দেখতে পাওয়া যাবে, যদি প্রধান পরীক্ষক/পরীক্ষক হতে চান তাহলে Apply Select করতে হবে, আর যদি কোন Teacher পরীক্ষক হতে না চান অখবা বোডের কোন কার্যক্রমের সঙ্গে জডিত না থাকতে চান তাহলে Not Apply Select করতে হবে এবং সংশোধন ও বাতিল করা যাবে, যদি আর কোন শিক্ষক/শিক্ষিকার আবেদন না থাকে, তাহলে সাইন আউটের মাধ্যমে বেরিয়ে যেতে হবে। কোন ধরণের সংশোধন করতে চাইলে OTP (One Time Password) চাবে ইতিপূর্ব্বের ন্যায় Password টি আপনার প্রতিষ্ঠানের প্রধানের ইমেইল Address (থকে সংগ্রহ করে Input করা যাবে।

#### Teacher Information Form:

পুনরায় রাজশাহী শিক্ষা বোডের ওয়েবসাইটে পরীক্ষক সেবা বক্স খেংক "ভষ্য সংযোগ" এ ক্লিক করলে একটি ডায়লগ বক্স দেখা যাবে, যদি পূরেু খেকে Teacher এর Password থাকে তাহলে সেথানে Choose one এ ক্লিক করে Teacher সিলেক্ট করে মোবাইল নম্বর ও পাসওয়াওটি টাইপ করে লগইন সফল হওয়ার পর<br>শিক্ষক তার প্রফাইলটি পরণ করতে পারবো এক্ষেত্র ভাঁর সোনালী ব্যাংক একাউন্ট নম্বর, ডাচ–বাংলা মোবাই িশǘক তার ƵফাইলDž পুরণ করেত পারেব। এেǘেƯ তঁ ার ĺসানালী বƟাংক একাউȥ ন˘র, ডাচ-বাংলা ĺমাবাইল বƟাংক একাউȥ ন˘র, ছিব সংযুǏ ও অনƟানƟ তথƟ মেন বিষয় বিষয় বিষয় বিষয় বিষয় হৈ বিষয় বিষয় বিদেশ করে হাজিব প্রকাশ কর, হিসে হয়, মানৰ বিষয় বিষয় বিষয় বিষয় বিষয় বিষয় বিষয় বিষয় বিষয় বিষয় বিষয় বিষয় বিষয় বিষয় বিষয় বিষয় বিষয় বিষয় বিষয় বিষয় বিষয় বি যায়, গেক্ষেত্রে Get Password এ ক্লিক করলে আরেকটি ডায়লগ বক্স পাথ্যা যাবে, গেখা<mark>নে Choose one এ ক্লিক করে চনেতাক</mark><br>Teacher-এ ব্যবহারকৃত মোবাইল নশ্বর ও **gmail-এর ইমেইল Address (শেমন-babu@gmail.com)** এবং Security key টাইশ ক Counter the specific specific specific specific specific specific specific specific specific specific specific specific specific specific specific specific specific specific specific specific specific specific specific আপনার ই-মেইল এডে্সে পাসওয়াড চলে আসবে এবং ই-মেইল খেকে পাসওয়াডটি সংগ্রহ করে পরের ন্যায় রাজশাহী শিক্ষা বোডের ওয়েবসাইটে পরীক্ষক সেবা বক্সে "তথ্য সংযোগ" এ ক্লিক করে উক্ত Password ব্যবহার করে উক্ত Teacher এর তথ্য (দওয়া যাবে। কোন ধরণের কার্যক্রম করতে চান, তাহলে উল্লিখিত কার্য়ক্রমটি Select করন;

 $\Box$  Head examiner  $\Box$  Examiner  $\Box$  Scrutinizer  $\Box$  Re\_Scrutinizer  $\Box$  Moderator  $\Box$  Setter  $\Box$  External Practical  $\Box$ Internal Practical ■ Trainer/প্ৰশিক্ষক ■ Other প্ৰযোজ্য ক্ষেত্ৰে টিক Ø চিহ্ন দিতে হবে। অ'থাৎ

 $\Box$  Head Examiner না হতে চাইলে ফাঁকা রাখুন, হতে চাইলে  $\boxtimes$  টিক দিন।

- $\Box$  Examiner না হতে চাইলে ফাঁকা রাখন, হতে চাইলে  $\boxtimes$  টিক দিন।
- $\Box$  Scrutinizer না হতে চাইলে ফাঁকা রাখন, হতে চাইলে  $\boxtimes$  টিক দিন।
- $\Box$  Re Scrutinizer না হতে চাইলে ফাঁকা রাখন, হতে চাইলে  $\boxtimes$  টিক দিন।
- $\Box$  Moderator না হতে চাইলে ফাঁকা রাখন, হতে চাইলে  $\boxtimes$  টিক দিন।
- $\square$  Setter না হতে চাইলে ফাঁকা রাখুন, হতে চাইলে  $\boxtimes$  টিক দিন।
- $\Box$  External (Practical) না হতে চাইলে ফাঁকা রাখন, হতে চাইলে  $\boxtimes$  টিক দিন।
- $\Box$  Internal (Practical) না হতে চাইলে ফাঁকা রাখুন, হতে চাইলে  $\boxtimes$  টিক দিন।
- $\Box$  Trainer/প্রশিক্ষক না হতে চাইলে ফাঁকা রাখন, হতে চাইলে  $\boxdot$  টিক দিন।
- $\Box$  Other এছাড়া অন্য কোন কার্য়ক্রমের সাথে সংশ্লিষ্ট থাকতে চান তাহলে  $\boxtimes$  টিক দিন।

শিক্ষকের প্রাফাইলে সমন্ত তথ্য পূরণ করার পরে, Submit বোতাম ক্লিক করুন, একটি কোড আপনার ই-মেইলে পাঠানো হবে। চূড়ান্ত Submit এর জন্য এই কোড ব্যবহার করন। আপনি যদি এই কোডটি ব্যবহার না করেন তবে আপনার তথ্য আপডেট হবে না এবং কোড সরবরাহ করা হলে, আপনার তথ্য আপডেট হবে । সকল প্রতিষ্ঠানের (বিদ্যালয়/কলেজ) সকল শিক্ষককে অন-লাইনে তথ্য পূরণ করতে হবে।

˰া:/- পরীক্ষা নিমন্তুক মাধ্যমিক ও উচ্চ মাধ্যমিক শিক্ষা বোঁড রাজশাহী

˰া:/- সিনিয়র সিস্টেম এনালিষ্ট মাধ্যমিক ও উষ্ক মাধ্যমিক শিক্ষা বোঁড রাজশাহী